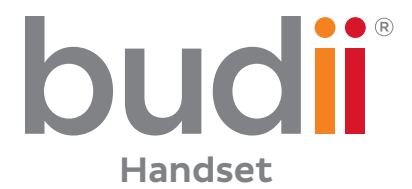

Setup Guide

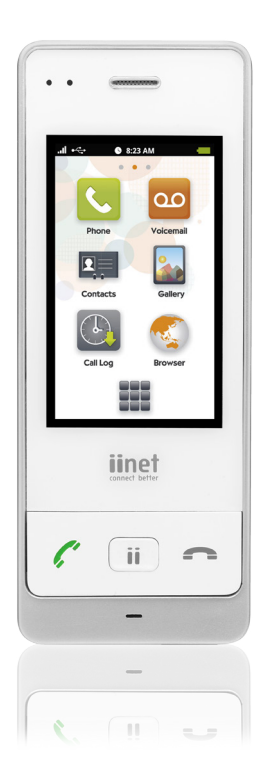

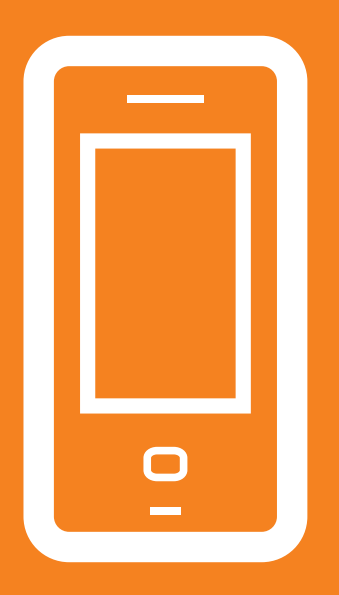

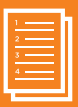

# **Table of Contents**

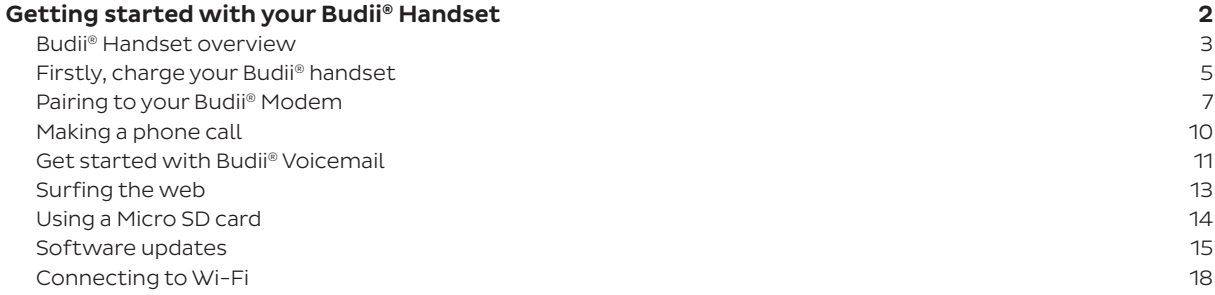

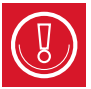

\*If you have obtained a Budii® Handset as a stand-alone from your Budii® Modem, you will need to follow these instructions.

# **Getting started with your Budii® Handset**

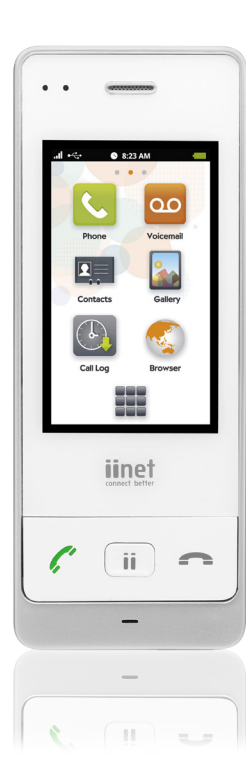

- **Budii® Handset overview**
- Charging your new handset
- Pairing to your Budii<sup>®</sup> Modem
- Making a phone call
- Get started with Budii<sup>®</sup> Voicemail
- Surfing the web
- **Using a Micro SD card**
- Performing software updates
- Connecting to Wi-Fi

# BUDII® HANDSET OVERVIEW

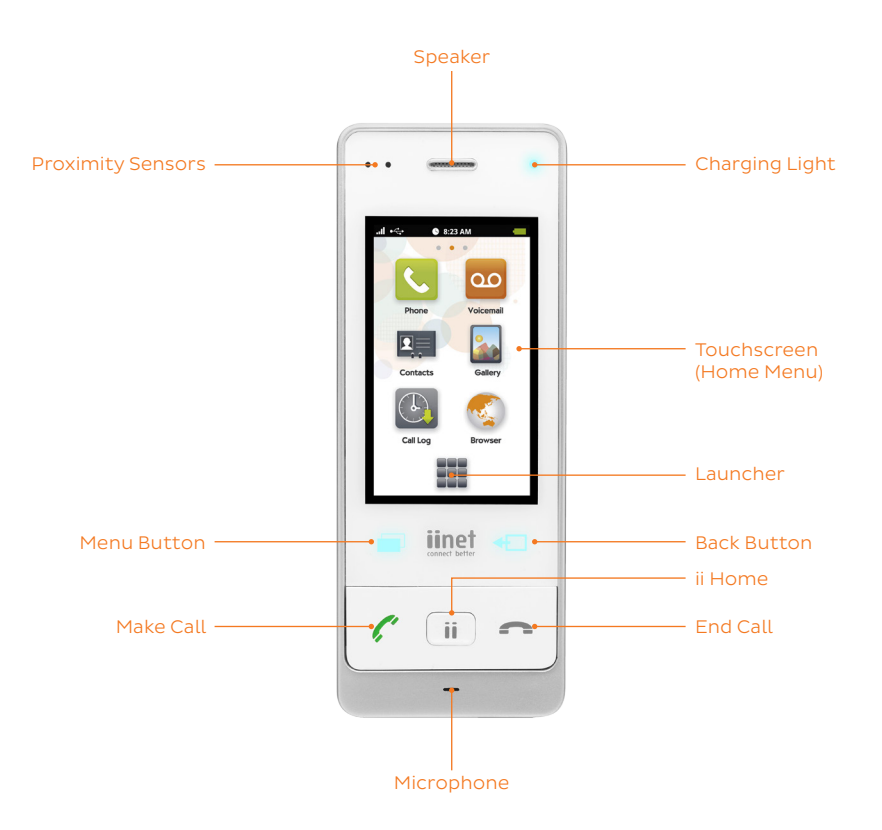

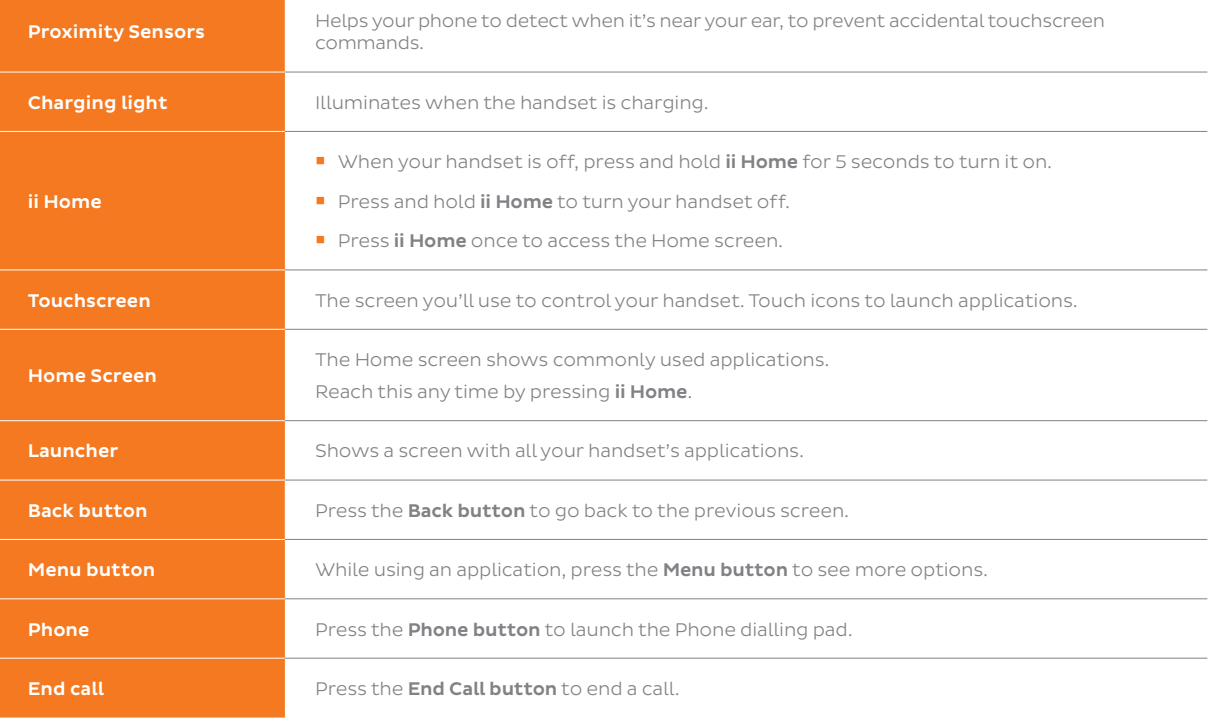

### FIRSTLY, CHARGE YOUR BUDII® HANDSET

Before you get started making calls, the first thing you'll need to do is charge your handset's battery for at least 24 hours.

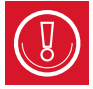

Doing this is important as it preserves the battery's capacity.

#### **To charge your handset on the Budii® Modem:**

- Make sure your Budii<sup>®</sup> Modem is connected to power.
- **Insert the battery included with your Budii® Handset.**
- Place your handset in the charging position on the Budii<sup>®</sup> Modem, as shown in the image below.
	- When you see the white charging light illuminate, the handset is charging.

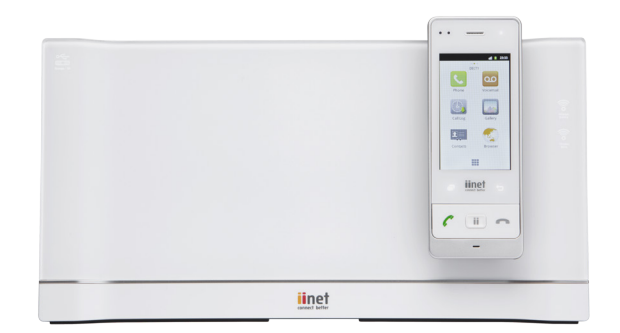

#### **To charge your handset on a Budii® picture frame charger:**

- Make sure the picture frame charger is connected to power.
- **Insert the battery included with your Budii® Handset.**
- Place your handset in the charging position, as shown in the image below.
	- When you see the white charging light illuminate, the handset is charging.

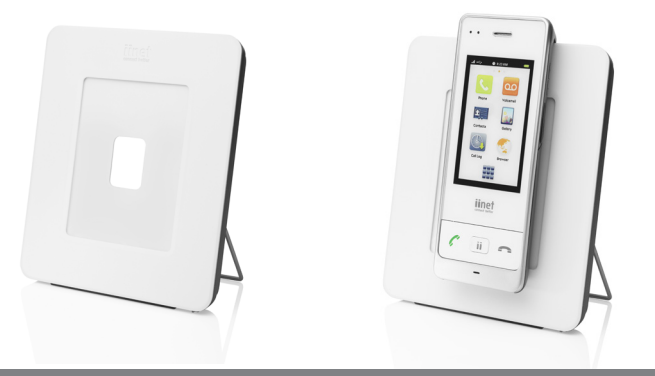

#### **Here's what happens when you charge a Budii® Handset**

- × If the battery is empty, then it will take approximately 25 minutes for the handset to turn on again and the charging light will take at least 20 minutes to illuminate.
- × Once the charging light has illuminated, the handset will continue to charge.
- Press ii Home on the bottom of your handset to turn it on. If your handset is sufficiently charged, the device will turn on and boot up.
- × You can continue to charge your handset while it's on. The screen will dim after a few minutes of inactivity. Press ii Home to wake up the handset.

#### PAIR YOUR NEW HANDSET WITH YOUR BUDII® MODEM FOR PHONE CALLS

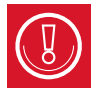

Make sure you're in the same room as the Budii® Modem before you start this process, and that the Budii® Modem is switched on.

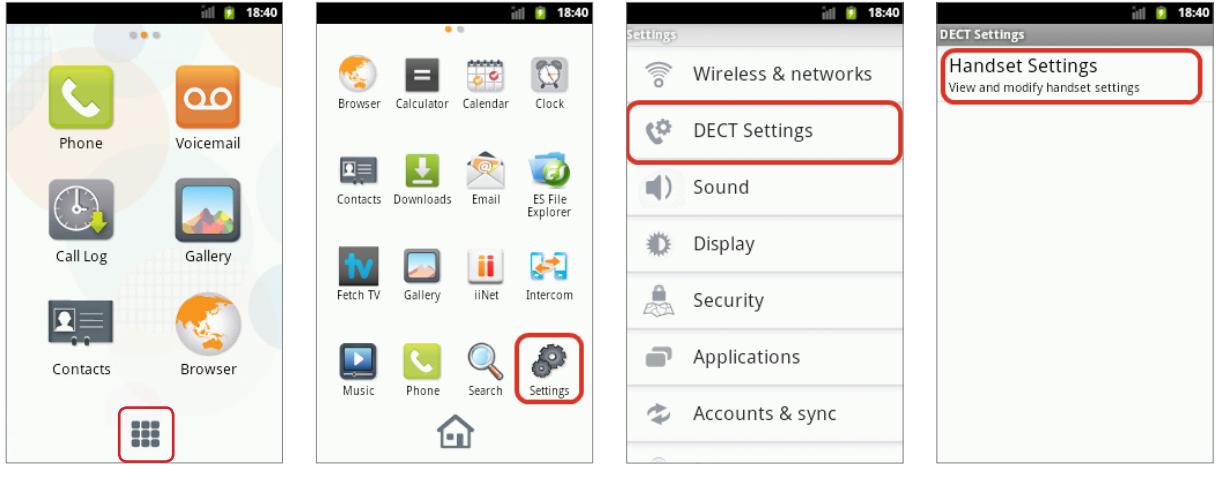

- 1. From your handset's Home screen, press the Launcher.
- 2. From the list of applications, press Settings.

3. Press DECT Settings. 4. Press Handset Settings.

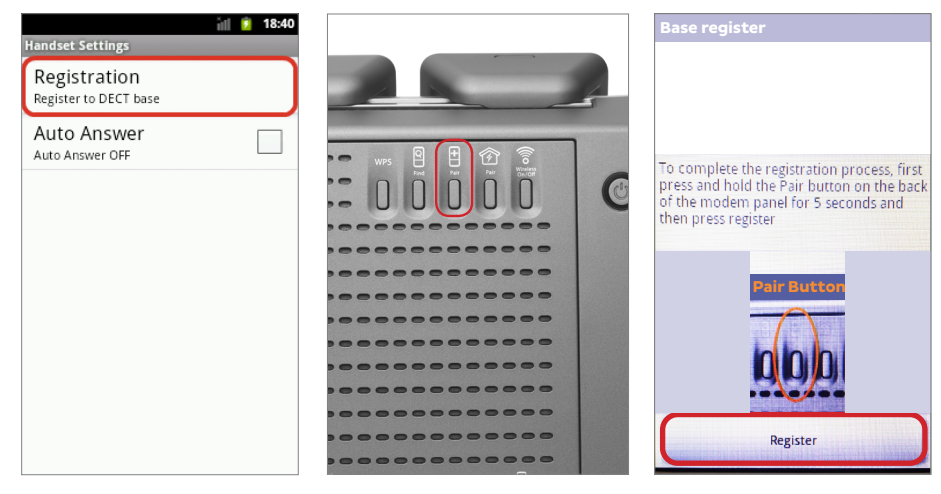

- 
- 5. Press **Registration**. 6. For this step, go to your Budil® Modem.
- 7. Press Register.
- Press and hold the Pair  $E$  button on the Budii® Modem's back panel for 5 seconds.

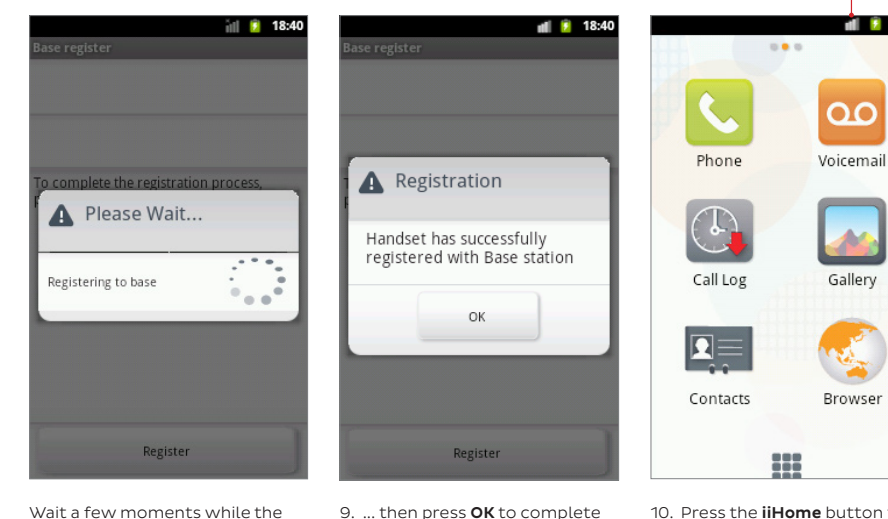

CONNECTION STRENGTH

 $18:40$ 

QQ

10. Press the iiHome button to go back to the home screen.

> The Connection Strength with Budii® is shown by this icon: n

handset pairs with Budii®...

the process.

# MAKING A PHONE CALL

Once your Budii® Handset is charged, you're ready to make phone calls.

#### **To make a phone call with your Budii® Handset:**

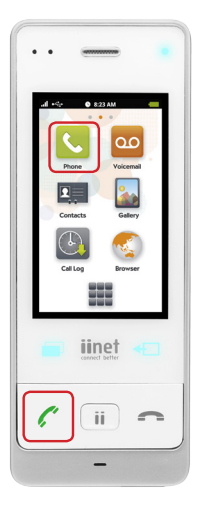

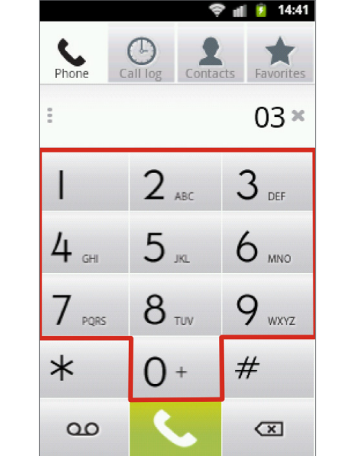

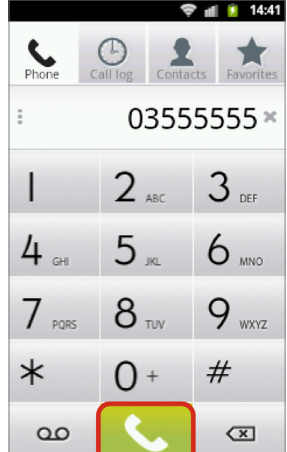

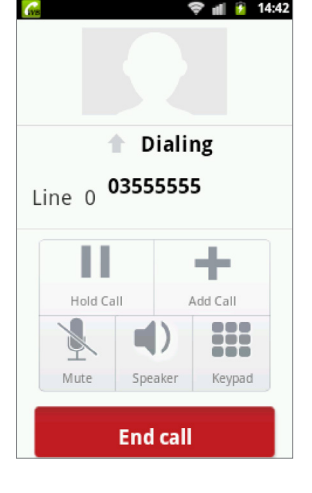

- 1. With your Budii® Handset turned on:
	- **press the green Make Call** button, or
	- $\blacksquare$  press the green Phone icon from the home screen.
- 2. From the number keypad, type the number you want to call.
- 3. To start the call, press the green Phone icon on the number keypad.
- 4. Press End Call to hang up.

#### GET STARTED WITH BUDII® VOICEMAIL

When you use your Budii® Modem for the first time, Voicemail is turned on by default. This means that your Budii® Modem will take messages for your land line (PSTN) and your iiNet Netphone service, if you've set up Netphone Voicemail. For more information on this, and other advanced Voicemail features, see the Budii® User Manual.

If you miss a call, your caller will hear the default greeting and will be able to leave a message.

The message indicator on the bottom-left of the Budii® Modem shows you how many messages you have.

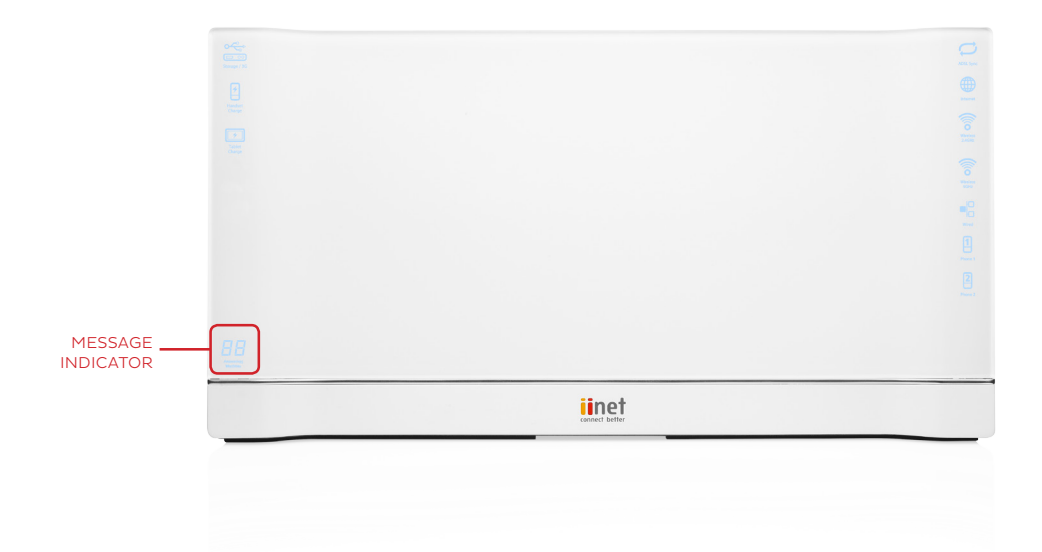

#### To play your Budii® Voicemail messages:

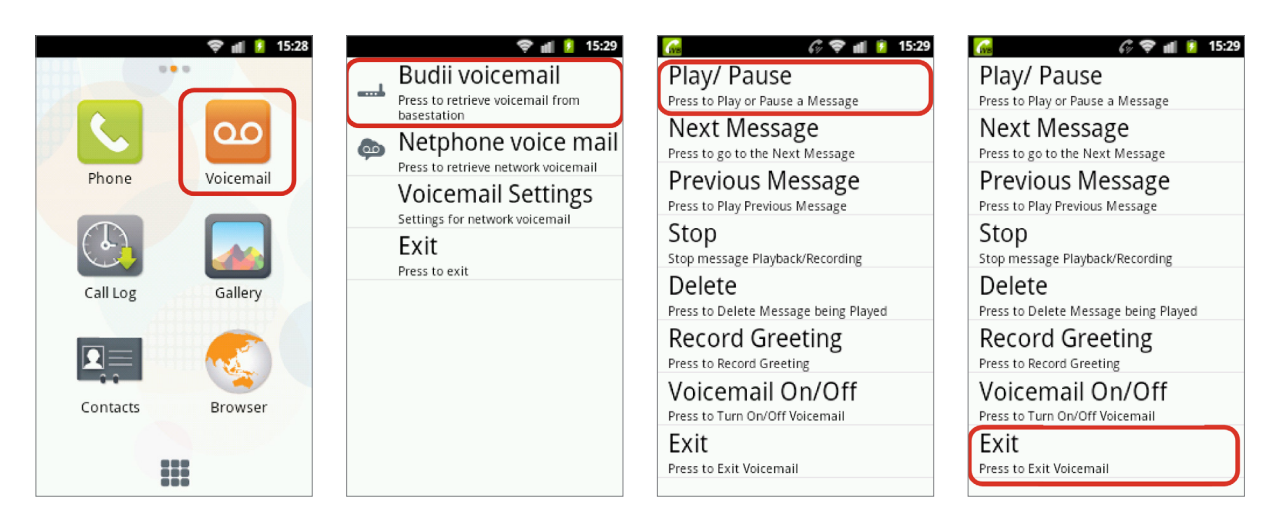

1. Press the Voicemail icon from your handset's home screen.

2. Press Budii<sup>®</sup> Voicemail. 3. Press Play/Pause to play back your messages.

> If you want, customise your Voicemail greeting by pressing Record Greeting.

4. Press Exit to exit Voicemail.

# SURFING THE WEB

Please be sure that you have connected the handset to the web by following the section titled 'Connecting to Wi-Fi'.

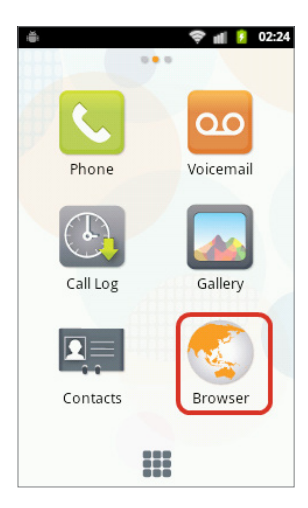

1. From the Budii® Handset's home screen, press the Browser icon.

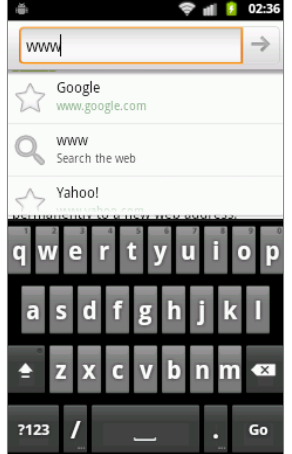

- 2. Press the **Address bar** and type either:
	- $\blacksquare$  a URL for example www.iinet. net.au
	- $\blacksquare$  a search term for example funny cat videos.

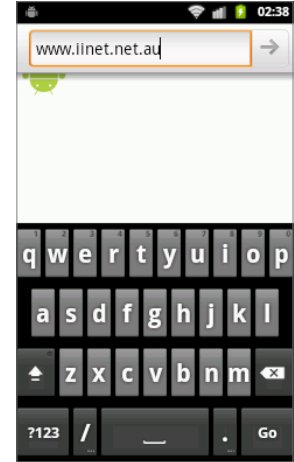

3. When you've finished typing, press Go.

### USING A MICRO SD CARD

MicroSD cards are not included with your Budii® Handset. However, you can use your own MicroSD card to access portable music or other media content on your Budii® Handset.

- 1. Remove the battery cover from the back of your Budii® Handset.
- 2. Insert the MicroSD card, logo facing up, into the slot (**figure 1**).
- 3. Gently push the card into the slot until it clicks into place.
- 4. Access the content of your MicroSD card through the File Explorer (**figure 2**).

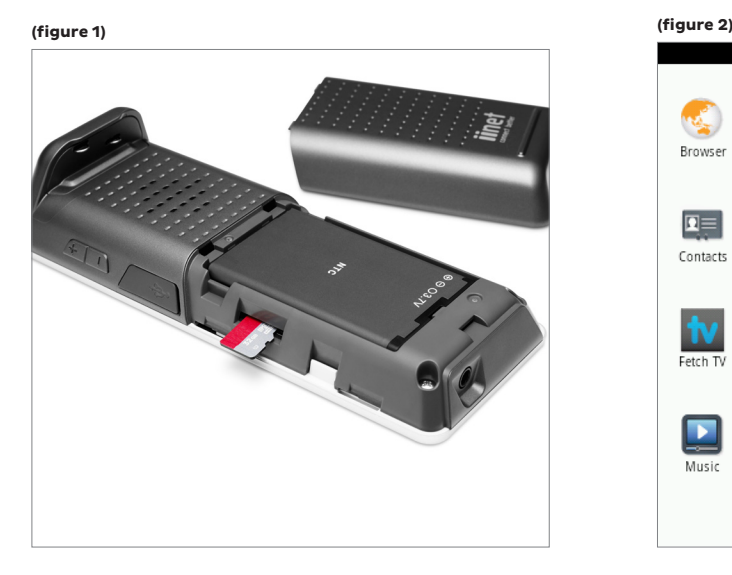

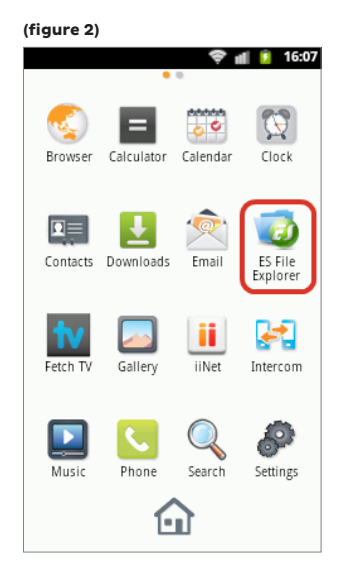

### SOFTWARE UPDATES

From time to time we will send software updates over the iiNet network. To update your Budii® Handset software, follow these instructions.

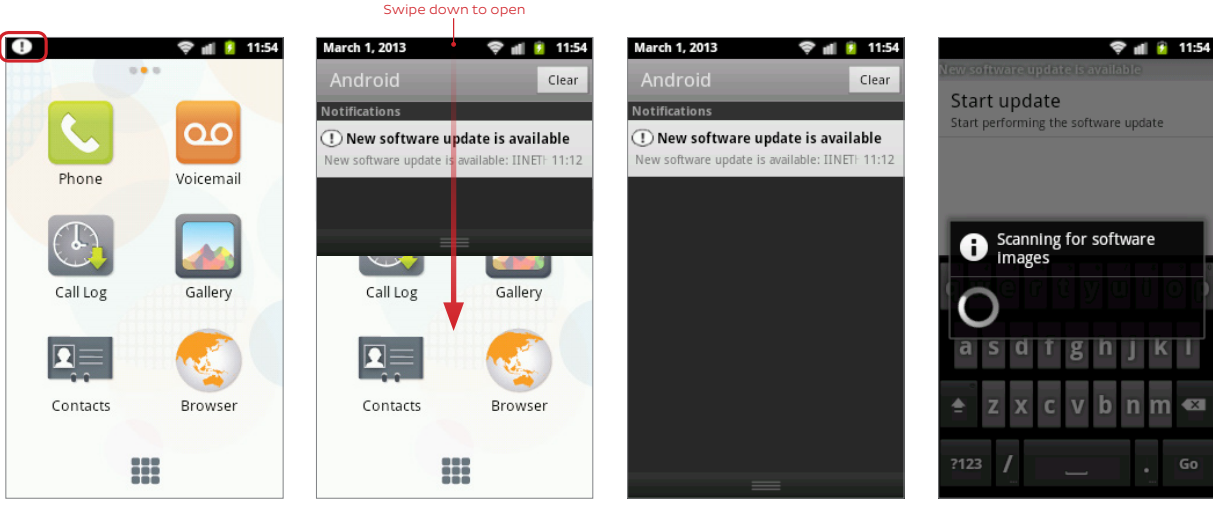

- 1. If a software update is available, the Software Update Notification icon U is displayed in the **Notifications** bar.
- 2. Swipe down the **Notifications** bar.

NOTIFICATIONS BAR

- 3. Press New software update is available.
- 4. Wait while your handset finds the new software.

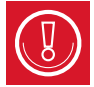

Please note: your Budii**®** handset will need to be connected to the internet (WI-FI) to download software updates. Refer to instructions on connecting your handset to WI-FI. You will also need to have your handset on the charger to process the software update.

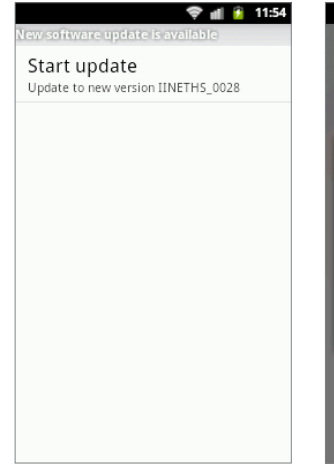

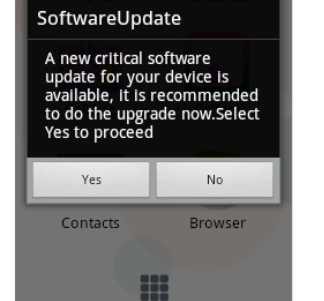

 $18.5$ 

**THE 11:55** 

ЭC

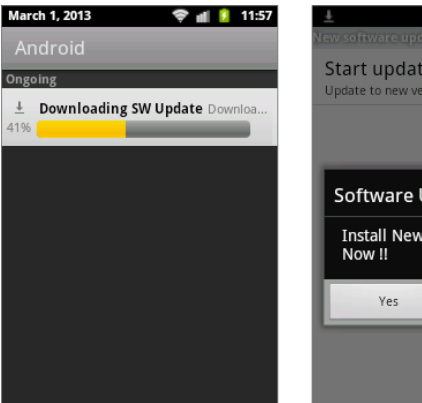

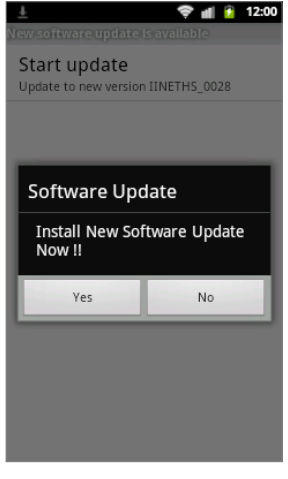

- 5. Press Start Update. 6. Press Yes. 6. Press Yes. 7. Wait while the software update downloads to your phone.
- 8. When the download has finished, this message appears. Press Yes.

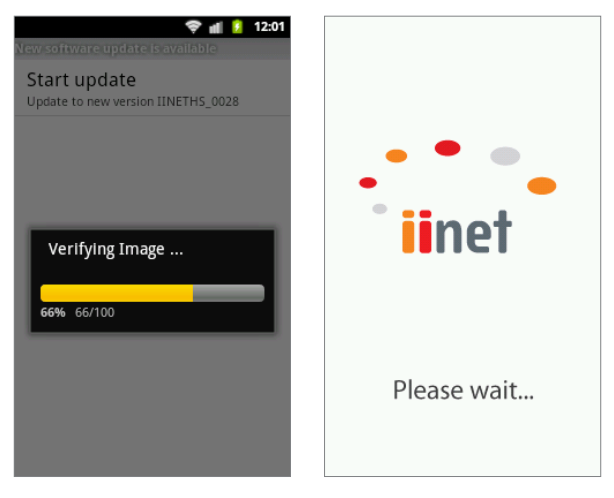

- 9. Wait while your handset checks that the software has downloaded correctly.
- 10. Your handset will automatically install the new software and reboot. You'll see this loading screen - when the handset has finished booting, the software update is complete.

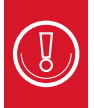

Whilst downloading the software, the  $\pm$  icon will appear in your notifications bar. You can pull down the notifications bar to see the progress. Place your Budii**®** Handset on to the charging rail on the Budii**®** Modem to enable the software update.

di # 18:40

#### CONNECT YOUR NEW HANDSET TO THE BUDII® MODEM'S WI-FI NETWORK

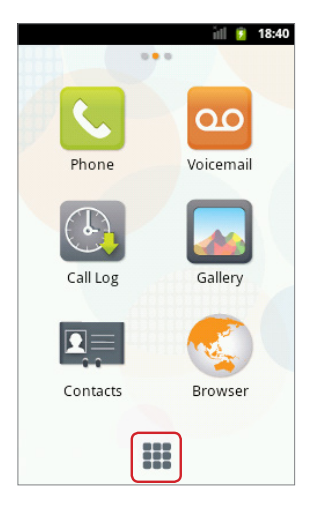

screen, press the Launcher.

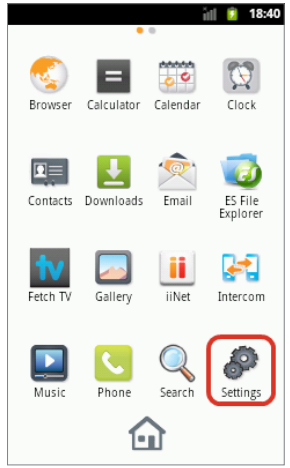

1. From your handset's **Home** 2. From the list of applications, 3. Press Wireless & Networks. press Settings.

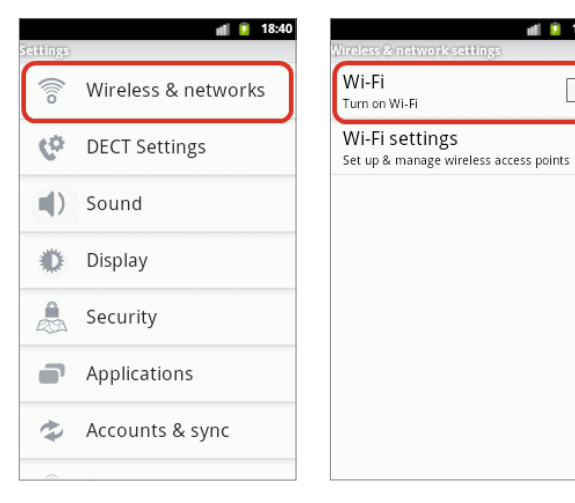

- 
- 4. Tick Wi-Fi.

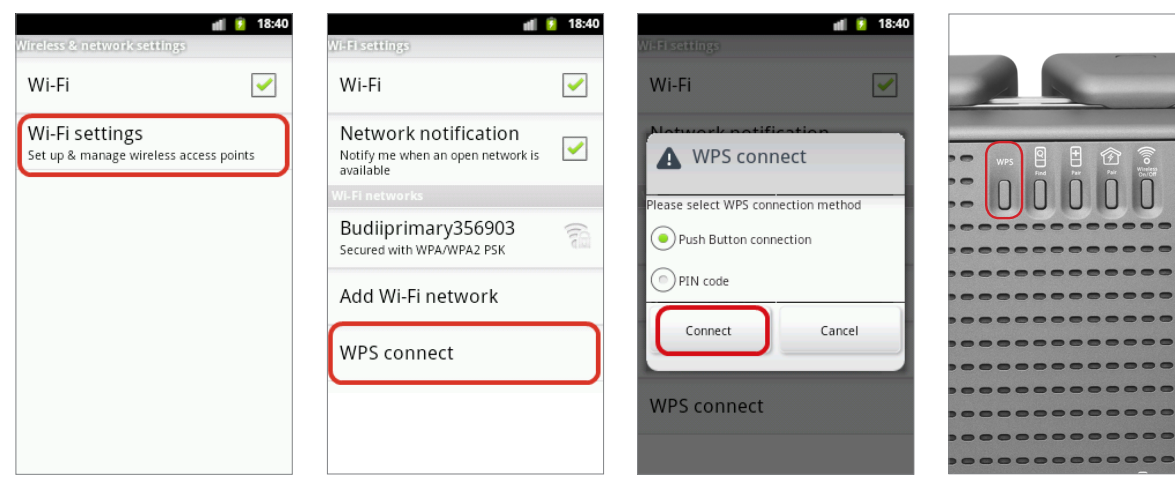

- 
- 5. Press Wi-Fi Settings. 6. Press WPS Connect. 7. Press Connect. 8. For this step, go to your Budii® Modem.

Press and hold the WPS button on the Budii<sup>®</sup> Modem's back panel for 5 seconds.

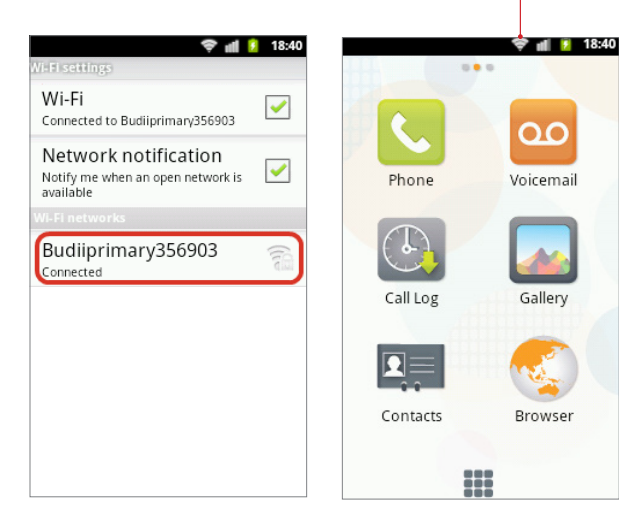

#### CONNECTION STRENGTH

9. Wait a few moments while your handset connects to the Budii® home network.

When the handset has finished connecting, you'll see something like this.

10. Press **iiHome** to return to the Home screen. The signal strength is indicated by the Wi-Fi icon:

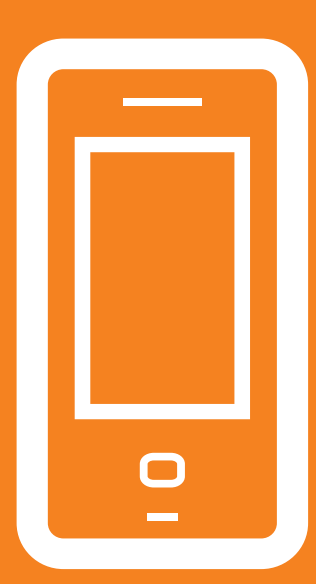

# **HOORAY!**

Your Budii<sup>®</sup> Handset is up and running.

If you're still having trouble, please contact your Budii**®** Support for assistance.

iiNet Support 1300 860 951 support@iinet.net.au Westnet Support 1300 786 068 support@westnet.com.au

#### iiNet Business Support

13 24 49 bizsupport@iinet.net.au Internode Support 13 66 33 support@internode.on.net

TransACT Support 13 30 61 support@transact.com.au